| Classification | Win-GRAF Eng | Win-GRAF English FAQ-010 |       |      |           |      |        |
|----------------|--------------|--------------------------|-------|------|-----------|------|--------|
| Author         | Janice Hong  | Version                  | 1.0.0 | Date | Jan. 2016 | Page | 1 / 25 |

# How to use the XV Board within the WP-5238-CE7 PAC?

The XV board belongs to the Modbus Slave I/O board. Before using the I/O board, users must plug it into the WP-5238-CE7, and then enable the WP-5238-CE7 as a Modbus Master. Visit the XV board Selection Guide for more details: <a href="www.icpdas.com/root/product/solutions/hmi\_touch\_monitor/touchpad/xv-board\_selection.html">www.icpdas.com/root/product/solutions/hmi\_touch\_monitor/touchpad/xv-board\_selection.html</a>

The user can find all the following Win-GRAF demo projects on the CD-ROM (\Napdos\Win-GRAF\demo-project\) or download them on <a href="mailto:ftp://ftp.icpdas.com.tw/pub/cd/win-graf-pac-cd/napdos/win-graf/demo-project/">ftp://ftp.icpdas.com.tw/pub/cd/win-graf-pac-cd/napdos/win-graf/demo-project/</a>.

| Demo               | File Name                            | Description                                                   |
|--------------------|--------------------------------------|---------------------------------------------------------------|
| XV107, XV107A      | demo_XV107.zip                       | Read 8 DI, Write 8 DO                                         |
| XV110              | demo_XV110.zip                       | Read 16 DI                                                    |
| XV111, XV111A      | demo_XV111.zip                       | Read 16 DO, Read 1 DO                                         |
| <u>XV116</u>       | demo_XV116.zip                       | Read 5 DI, Write 6 D0                                         |
| XV308 1            | demo_XV308_1.zip                     | 1. Read 8 AI, Read 8 DI                                       |
| XV308 2<br>XV308 3 | demo_XV308_2.zip<br>demo_XV308_3.zip | 2. Read 8 AI, Write 8 DO  3. Read 8 AI, Write 4 DO, Read 4 DI |
| XV310              | demo_XV310.zip                       | Read 4 AI, Write 4 DO, Read 4 DI, Write 4 AO                  |

# 1.1. The Common Setting:

1. Mouse click the "Open Fieldbus Configuration" tool button to open the "I/O Drivers" window.

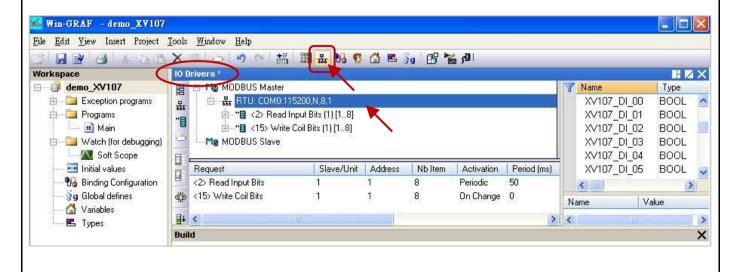

ICP DAS Co., Ltd. Technical Document

| Classification | Win-GRAF English FAQ-010 |         |       |      |           |      |        |
|----------------|--------------------------|---------|-------|------|-----------|------|--------|
| Author         | Janice Hong              | Version | 1.0.0 | Date | Jan. 2016 | Page | 2 / 25 |

2. Double click on "RTU: COM:115200,N,8,1" to open the "MODBUS Master Port" window as the figure above.

Note: All the demo projects listed in above table enable the WP-5238-CE7 as a Modbus RTU Master device and set the "Com. Port" as "COM0:115200,N,8,1".

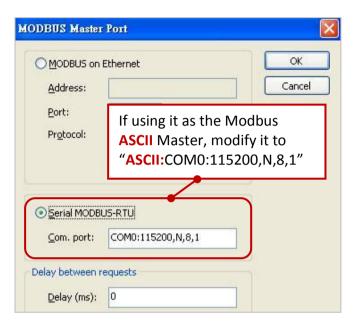

## Configure the AI/AO channel

If you want to use the AI/AO channel of the XV Board (e.g., XV308, XV310) in the WP-5238-CE7. First, stop the Win-GRAF driver in the PAC and then configure each AI/AO channel by using "DCON\_Utility\_Pro\_CE\_200.exe".

#### Using the WP-5238 as an example:

1. Click the "Win\_GRAF\_WP\_5238" (or the small icon on the taskbar) to open the Win-GRAF driver window, and then click the "End Driver" button.

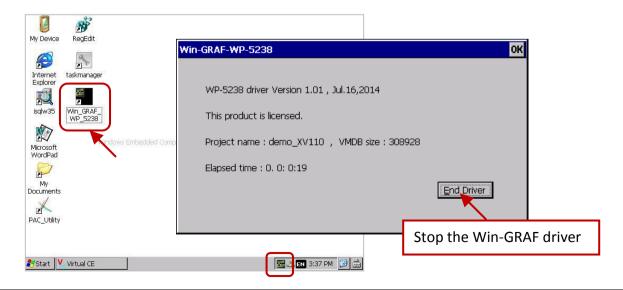

ICP DAS Co., Ltd. Technical Document

| Classification | Win-GRAF English FAQ-010 |         |       |      |           |      |        |
|----------------|--------------------------|---------|-------|------|-----------|------|--------|
| Author         | Janice Hong              | Version | 1.0.0 | Date | Jan. 2016 | Page | 3 / 25 |

2. Click "My Device" on the desktop and then get into the path "\System\_Disk\Tools\dcon\_utility\_pro" to run the "DCON\_Utility\_Pro\_CE\_200.exe".

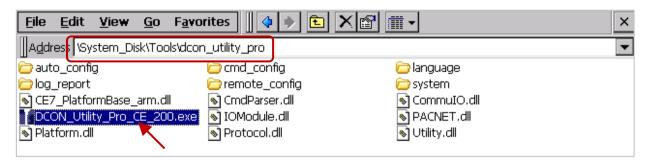

3. Click the COM Port button to set the "COM Port" as "COMO", set the "Baud Rate" as "115200" and set the "Format" as "N,8,1", and then click "OK".

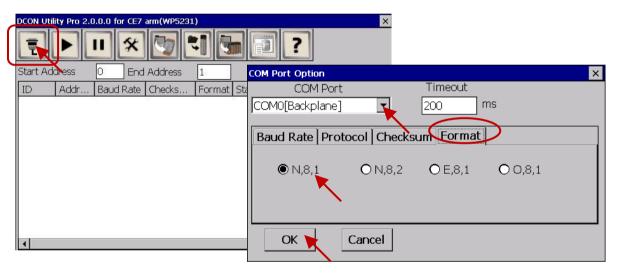

4. After clicking the Search ( ▶ ) button, the XV Board (e.g., XV308) will show in the window. Then, double click this item to get into the setting window.

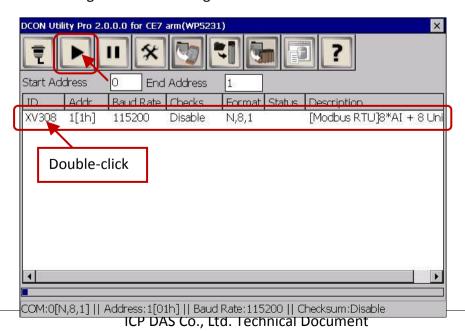

| Classification | Win-GRAF English FAQ-010 |         |       |      |           |      |        |
|----------------|--------------------------|---------|-------|------|-----------|------|--------|
| Author         | Janice Hong              | Version | 1.0.0 | Date | Jan. 2016 | Page | 4 / 25 |

5. In the "Configuration" tab, set the "Data Format" as "Engineering Format" (recommended setting), set the "Fast Mode" as "Fast Mode" and uncheck the "Reverse DI State (INIT\*)".

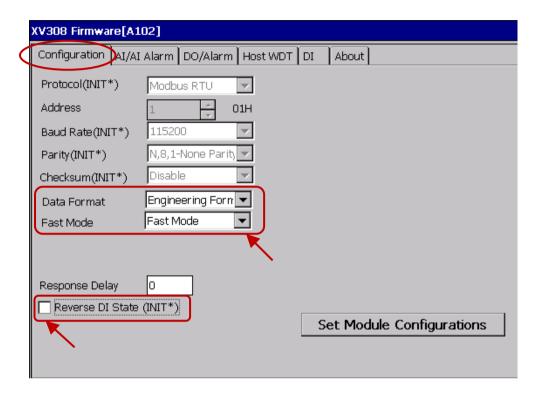

6. In the "AI/AI Alarm" tab, to configure the proper ranges and values for each AI channel, and remember to select any AI channel (e.g., "CH:00") you want to use, then click the "Set Alarm" button.

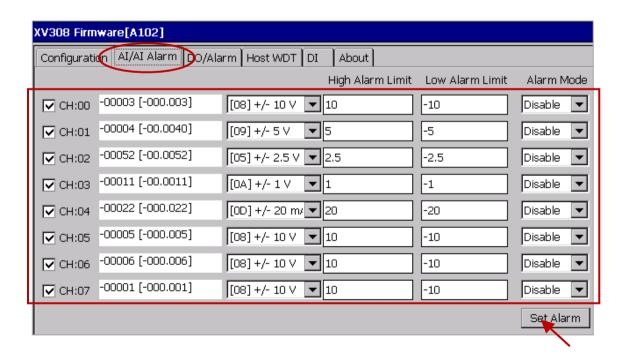

ICP DAS Co., Ltd. Technical Document

| Classification | Win-GRAF Engl | ish FAQ-0 | )10   |      |           |      |        |
|----------------|---------------|-----------|-------|------|-----------|------|--------|
| Author         | Janice Hong   | Version   | 1.0.0 | Date | Jan. 2016 | Page | 5 / 25 |

## XV308:

| Type Code | Range            | Data Format | Minimum | Maximum |
|-----------|------------------|-------------|---------|---------|
| OF        | . / 2 5 \/       | Engineering | -25000  | +25000  |
| 05        | +/-2.5 V         | Hexadecimal | 8000h   | 7FFFh   |
| 06        | +/-20 mA         | Engineering | -20000  | +20000  |
| 06        | +/-20 IIIA       | Hexadecimal | 8000h   | 7FFFh   |
| 07        | 14 m A ~ 120 m A | Engineering | +4000   | +20000  |
| 07        | +4 mA ~ +20 mA   | Hexadecimal | 0000h   | FFFFh   |
| 00        | . / 10 \/        | Engineering | -10000  | +10000  |
| 08        | +/-10 V          | Hexadecimal | 8000h   | 7FFFh   |
| 09        | +/-5 V           | Engineering | -5000   | +5000   |
| 09        | +/-5 V           | Hexadecimal | 8000h   | 7FFFh   |
| 0A        | +/-1 V           | Engineering | -10000  | +10000  |
| UA        | +/-1 V           | Hexadecimal | 8000h   | 7FFFh   |
| OD        | . / 20 m A       | Engineering | -20000  | +20000  |
| 0D        | +/-20 mA         | Hexadecimal | 8000h   | 7FFFh   |
| 1.0       | 0 m 4 ~ + 20 m 4 | Engineering | 0       | +20000  |
| 1A        | 0 mA ~ +20 mA    | Hexadecimal | 0000h   | FFFFh   |

### Note:

- 1. For easy to use, recommended to use the data format "Engineering". (E.g., "+/-2.5 V" will show as "-25000 to +25000" and "+4 mA to +20 mA" will show as "+4000 to +20000")
- 2. When using these "Type Code" 06, 07, 0D, 1A, please check if the position of eight hardware jumpers on the XW board are correct. See the data sheet, www.icpdas.com/root/product/solutions/datasheet/hmi touch monitor/XV308.pdf

| Classification | Win-GRAF Eng | Vin-GRAF English FAQ-010 |       |      |           |      |        |
|----------------|--------------|--------------------------|-------|------|-----------|------|--------|
| Author         | Janice Hong  | Version                  | 1.0.0 | Date | Jan. 2016 | Page | 6 / 25 |

#### Note:

When using the XV308, you need to click the "Set Power On" and "Set Safe Value" button (do not choose any DO Status) in the "DO/Alarm" tab.

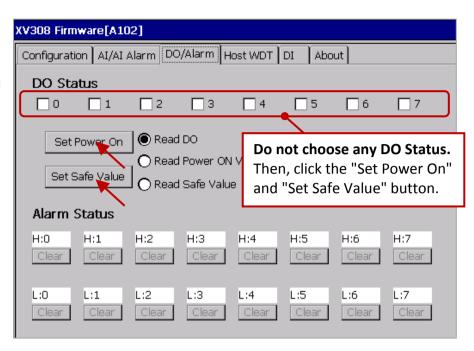

7. Finally, back to the "Configuration" tab and click the "Set Module Configuration" button (Step5) to finish the AI/AO configuration, and then close the "DCON\_Utility\_Pro\_CE\_200.exe". In addition, click the "Win GRAF WP 5238" on the desktop to run the Win-GRAF driver (like Step 1).

## XV310 - Analog Input:

Follow the similar way like the steps above to configure the AI/AO of the XV310.

| Type Code | Range             | Data Format | Minimum | Maximum |
|-----------|-------------------|-------------|---------|---------|
| 05        | +/-2.5 V          | Engineering | -25000  | +25000  |
| 05        | +/-2.5 V          | Hexadecimal | 8000h   | 7FFFh   |
| 06        | . / 20 1          | Engineering | -20000  | +20000  |
| 00        | +/-20 mA          | Hexadecimal | 8000h   | 7FFFh   |
| 07        | 07 +4 mA ~ +20 mA | Engineering | +4000   | +20000  |
| 07        |                   | Hexadecimal | 0000h   | FFFFh   |
| 08        | . / 10 \/         | Engineering | -10000  | +10000  |
| 08        | +/-10 V           | Hexadecimal | 8000h   | 7FFFh   |
| 09        | +/-5 V            | Engineering | -5000   | +5000   |
| 09        | +/-5 V            | Hexadecimal | 8000h   | 7FFFh   |
| 0A        | . / 1 \/          | Engineering | -10000  | +10000  |
| UA        | +/-1 V            | Hexadecimal | 8000h   | 7FFFh   |
| 0D        | +/-20 mA          | Engineering | -20000  | +20000  |
| UD        | +/-20 IIIA        | Hexadecimal | 8000h   | 7FFFh   |
| 1A        | 0 mA ~ +20 mA     | Engineering | 0       | +20000  |

ICP DAS Co., Ltd. Technical Document

| Classification | Win-GRAF English FAQ-010                 |  |  |  |   |      |        |
|----------------|------------------------------------------|--|--|--|---|------|--------|
| Author         | Janice Hong Version 1.0.0 Date Jan. 2016 |  |  |  |   | Page | 7 / 25 |
|                |                                          |  |  |  | _ |      |        |

|  | Hexadecimal | 0000h | FFFFh |
|--|-------------|-------|-------|
|  |             |       |       |

## Note:

- 1. For easy to use, recommended to use the data format "Engineering". (E.g., " $\pm$ /-2.5 V" will show as "-25000 to  $\pm$ 25000" and " $\pm$ 4 mA to  $\pm$ 20 mA" will show as " $\pm$ 4000 to  $\pm$ 20000")
- 2. When using these "Type Code" 0, 1, 06, 07, 0D, 1A, please check if the position of eight hardware jumpers on the XW board are correct. See the data sheet:

  www.icpdas.com/root/product/solutions/datasheet/hmi\_touch\_monitor/XV310.pdf

# XV310 - Analog Output:

| Type Code | Range            | Data Format | Minimum | Maximum |
|-----------|------------------|-------------|---------|---------|
| 0         | 0 mA ~ +20 mA    | Engineering | 0       | +20000  |
| U         | UIIIA +2UIIIA    | Hexadecimal | 0000h   | FFFFh   |
| 1         | +4 mA ~+20 mA    | Engineering | +4000   | +20000  |
| 1         | +4 IIIA +20 IIIA | Hexadecimal | 0000h   | FFFFh   |
| 2         | 0V ~ +10 V       | Engineering | 0       | +10000  |
| 2         |                  | Hexadecimal | 0000h   | FFFFh   |
| 3         | +/-10 V          | Engineering | -10000  | +10000  |
| 3         |                  | Hexadecimal | 8000h   | 7FFFh   |
| 4         | 0 V ~ +5 V       | Engineering | 0       | +5000   |
| 4         | 0 V ** +5 V      | Hexadecimal | 0000h   | FFFFh   |
| 5         | +/-5 V           | Engineering | -5000   | +5000   |
| 3         | т/-Э V           | Hexadecimal | 8000h   | 7FFFh   |

| Classification | Win-GRAF Eng | Win-GRAF English FAQ-010 |       |      |           |      |        |
|----------------|--------------|--------------------------|-------|------|-----------|------|--------|
| Author         | Janice Hong  | Version                  | 1.0.0 | Date | Jan. 2016 | Page | 8 / 25 |

#### 1.1.1. Connecting the XV107/ XV107A (8 DI, 8 DO)

The XV107/XV107A is an 8-channel digital input and 8-channel digital output board. This section provides a Win-GRAF demo project - "demo\_XV107.zip". First, go to Section 1.1 for the information of the XV Board before using it.

#### Demo description:

This demo added two data blocks. One is used to read 8 DI data and the other is used to write 8 DO data.

1. Mouse double click the 1st data block (i.e., <2> Read Input Bits) to open the setting window.

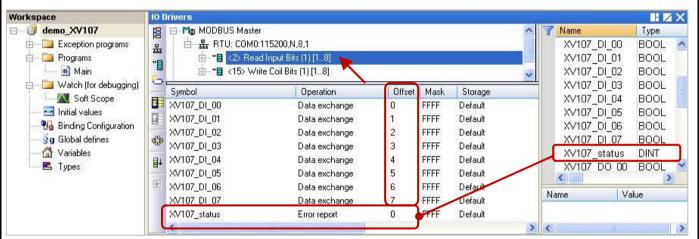

#### Note: (See the figure above)

The "Offset" value starts at "0" and the Modbus address of variable is equal to the "Offset" value plus 1 (Base address). Moreover, if you set the "Operation" as "Error report", the "Offset" value for the mapping variable (Date Type: DINT) must set to "0".

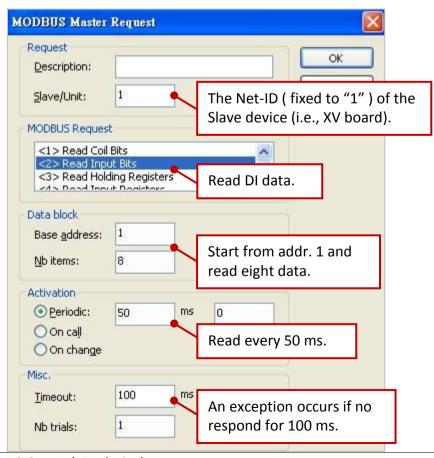

ICP DAS Co., Ltd. Technical Document

| Classification | Win-GRAF Eng | Win-GRAF English FAQ-010 |       |      |           |      |        |
|----------------|--------------|--------------------------|-------|------|-----------|------|--------|
| Author         | Janice Hong  | Version                  | 1.0.0 | Date | Jan. 2016 | Page | 9 / 25 |

2. Mouse double click the 2nd data block (i.e., <15> Write Coil Bits) to open the setting window.

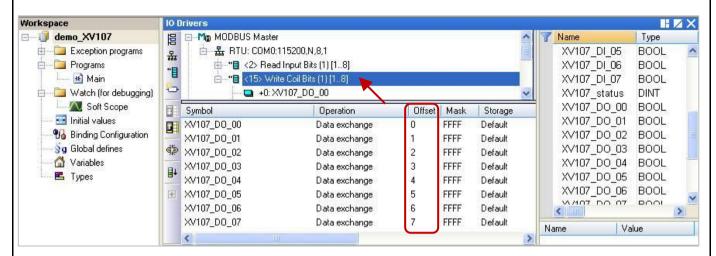

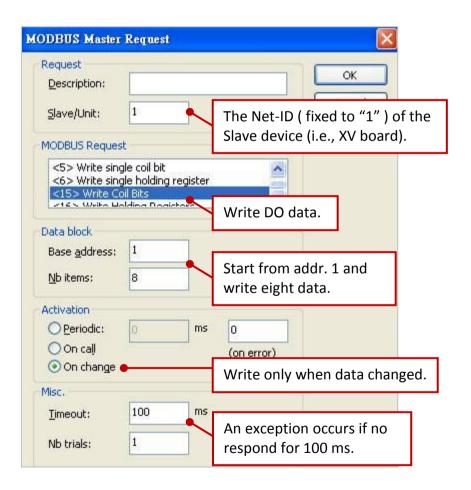

| Classification | Win-GRAF Eng | Win-GRAF English FAQ-010 |       |      |           |      |         |
|----------------|--------------|--------------------------|-------|------|-----------|------|---------|
| Author         | Janice Hong  | Version                  | 1.0.0 | Date | Jan. 2016 | Page | 10 / 25 |

### 1.1.2. Connecting the XV110 (16 DI)

The XV110 is a 16-channel digital input board. This section provides a Win-GRAF demo project - "demo XV110.zip". First, go to Section 1.1 for the information of the XV Board before using it.

**Demo description:** This demo added one data block that used to write 16 DI data.

1. Mouse double click "<2> Read Input Bits" to open the setting window.

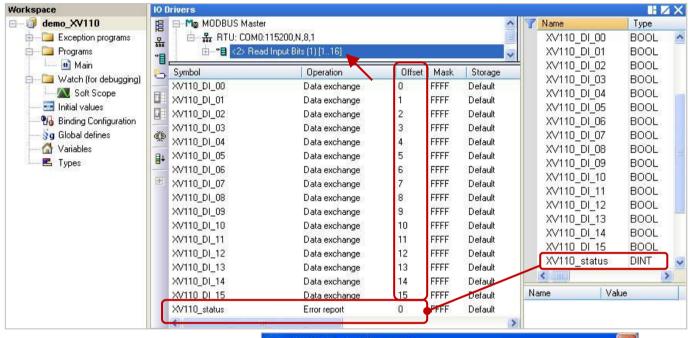

Note: (See the figure above)

The "Offset" value starts at "0" and the Modbus address of variable is equal to the "Offset" value plus 1 (Base address). Moreover, if you set the "Operation" as "Error report", the "Offset" value for the mapping variable (Date Type: DINT) must set to "0".

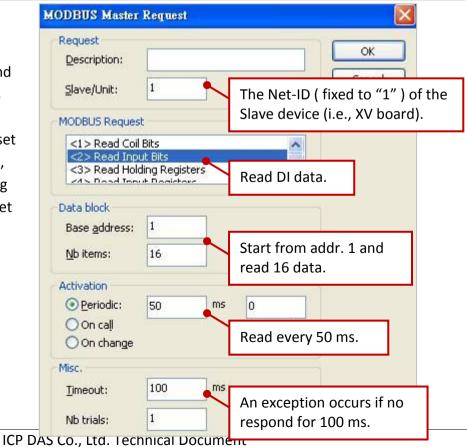

| Classification | Win-GRAF Eng | Win-GRAF English FAQ-010 |       |      |           |      |         |
|----------------|--------------|--------------------------|-------|------|-----------|------|---------|
| Author         | Janice Hong  | Version                  | 1.0.0 | Date | Jan. 2016 | Page | 11 / 25 |

### 1.1.3. Connecting the XV111, XV111A (16 DO)

The XV111/ XV111A is a 16-channel digital output board. This section provides a Win-GRAF demo project - "demo XV111.zip". First, go to Section 1.1 for the information of the XV Board before using it.

<u>Demo description:</u> This demo added two data blocks. One is used to write 16 DO data and the other is used to read the DO status.

1. Mouse double click the 1st data block (i.e., <15> Write Coil Bits) to open the setting window.

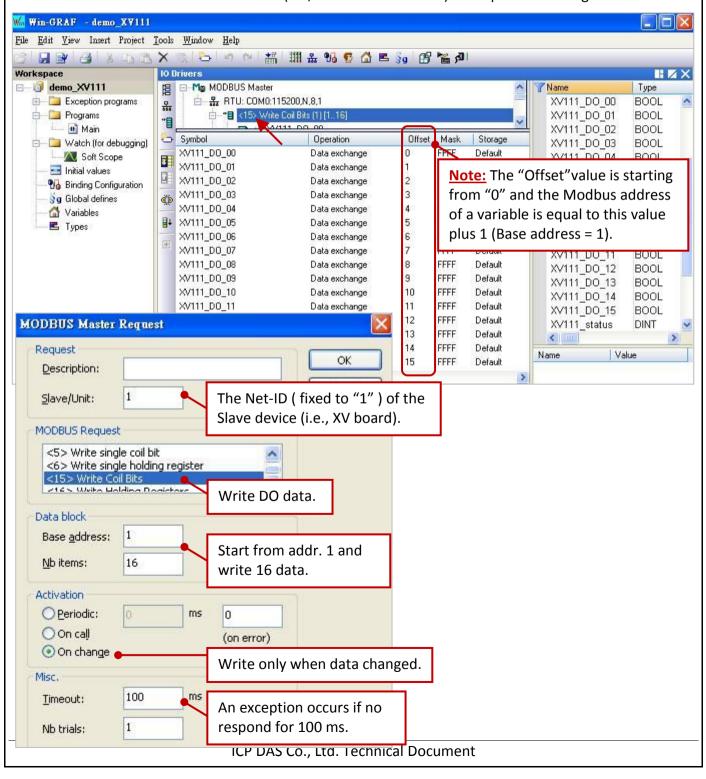

| Classification | Win-GRAF Engl | Win-GRAF English FAQ-010 |       |      |           |      |         |
|----------------|---------------|--------------------------|-------|------|-----------|------|---------|
| Author         | Janice Hong   | Version                  | 1.0.0 | Date | Jan. 2016 | Page | 12 / 25 |

2. Mouse double click the 2nd data block (i.e., <1> Read Coil Bits) to open the setting window.

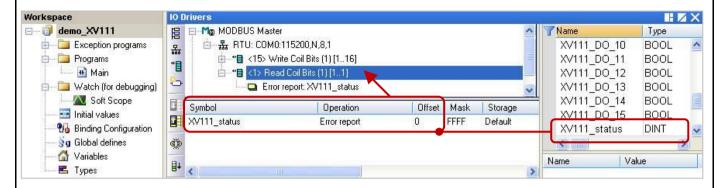

Note: The "Offset" value starts at "0" and the Modbus address of variable is equal to the "Offset" value plus 1 (Base address).

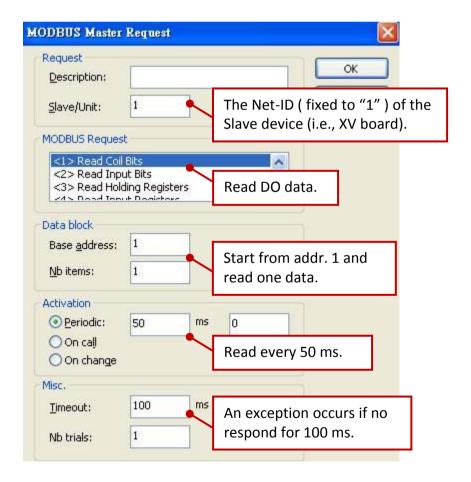

| Classification | Win-GRAF Eng | Win-GRAF English FAQ-010 |       |      |           |      |         |
|----------------|--------------|--------------------------|-------|------|-----------|------|---------|
| Author         | Janice Hong  | Version                  | 1.0.0 | Date | Jan. 2016 | Page | 13 / 25 |

#### 1.1.4. Connecting the XV116 (5 DI, 6 Relay)

The XV116 is a 5-channel digital input and 6-channel relay output board. This section provides a Win-GRAF demo project - "demo\_XV116.zip". First, go to <u>Section 1.1</u> for the information of the XV Board before using it.

#### Demo description:

This demo added two data blocks. One is used to read 5 DI data and the other is used to write 6 DO data.

1. Mouse double click the 1st data block (i.e., <2> Read Input Bits) to open the setting window.

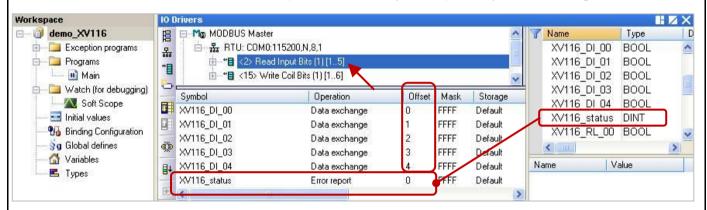

#### **Note:** (See the figure above)

The "Offset" value starts at "0" and the Modbus address of variable is equal to the "Offset" value plus 1 (Base address). Moreover, if you set the "Operation" as "Error report", the "Offset" value for the mapping variable (Date Type: DINT) must set to "0".

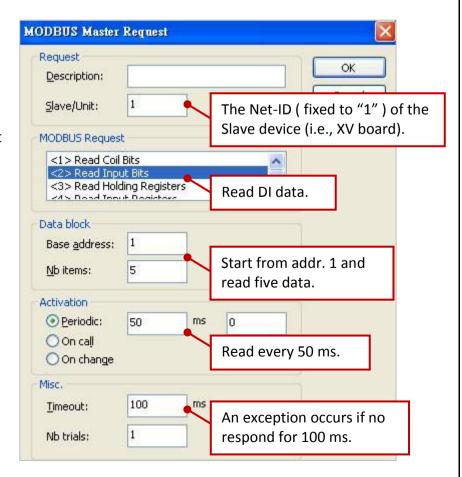

ICP DAS Co., Ltd. Technical Document

| Classification | Win-GRAF Engl | Win-GRAF English FAQ-010 |       |      |           |      |         |
|----------------|---------------|--------------------------|-------|------|-----------|------|---------|
| Author         | Janice Hong   | Version                  | 1.0.0 | Date | Jan. 2016 | Page | 14 / 25 |

2. Mouse double click the 2nd data block (i.e., <15> Write Coil Bits) to open the setting window.

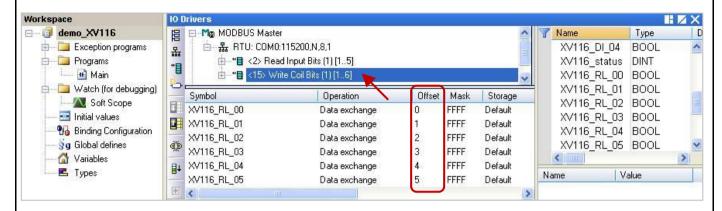

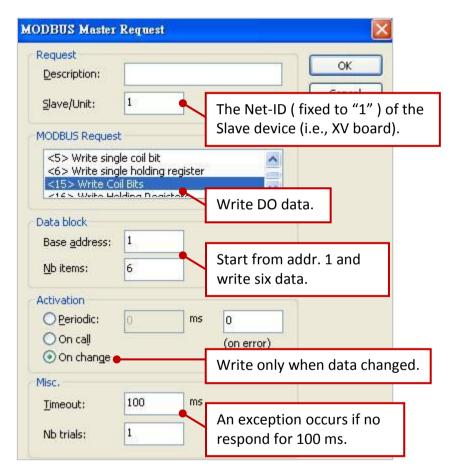

| Classification | Win-GRAF Engl | Win-GRAF English FAQ-010 |       |      |           |      |         |
|----------------|---------------|--------------------------|-------|------|-----------|------|---------|
| Author         | Janice Hong   | Version                  | 1.0.0 | Date | Jan. 2016 | Page | 15 / 25 |

### 1.1.5. Connecting the XV308 (8 AI, 8 DIO)

The XV308 is a 8-channel analog input and 8-channel digital input/output board. This section provides three Win-GRAF demo projects - "demo\_XV308\_1.zip", "demo\_XV308\_2.zip" and "demo\_XV308\_3.zip". First, go to <a href="Section 1.1">Section 1.1</a> to view the XV Board instructions and then configure each AI channel by using "DCON\_Utility\_Pro\_CE\_200.exe".

#### Demo description: (demo XV308 1)

This demo added two data blocks, one is used to read 8 AI data and the other is used to read 8 DI data.

1. Mouse double click the 1st data block (i.e., <4> Read Input Registers) to open the setting window.

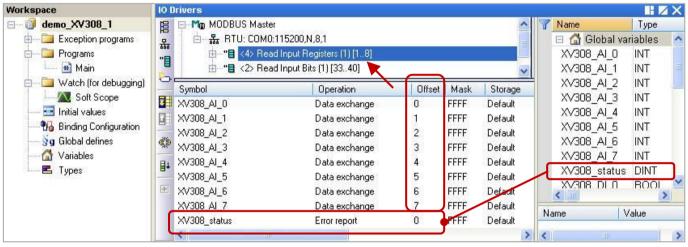

**Note:** (See the figure above)

The "Offset" value starts at "0" and the Modbus address of variable is equal to the "Offset" value plus 1 (Base address). Moreover, if you set the "Operation" as "Error report", the "Offset" value for the mapping variable (Date Type: DINT) must set to "0".

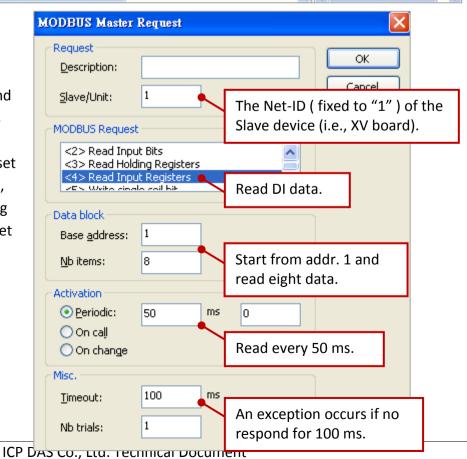

| Classification | Win-GRAF Engl | Win-GRAF English FAQ-010 |       |      |           |      |         |
|----------------|---------------|--------------------------|-------|------|-----------|------|---------|
| Author         | Janice Hong   | Version                  | 1.0.0 | Date | Jan. 2016 | Page | 16 / 25 |

2. Mouse double click the 2nd data block (i.e., <2> Read Input Bits) to open the setting window.

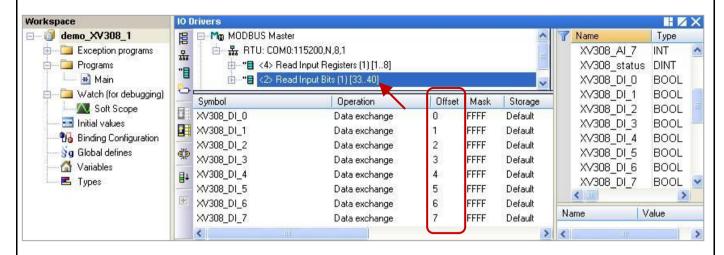

**Notw:** When using the XV308 to read DI data, the address must start from "33".

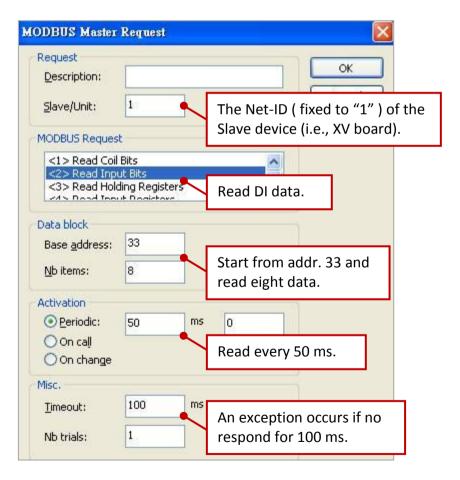

| Classification | Win-GRAF Eng | Win-GRAF English FAQ-010 |       |      |           |      |         |
|----------------|--------------|--------------------------|-------|------|-----------|------|---------|
| Author         | Janice Hong  | Version                  | 1.0.0 | Date | Jan. 2016 | Page | 17 / 25 |

# Demo description: (demo\_XV308\_2)

This demo added two data blocks, one is used to read 8 AI data and the other is used to write 8 DO data.

1. Mouse double click the 1st data block (i.e., <4> Read Input Registers) to open the setting window.

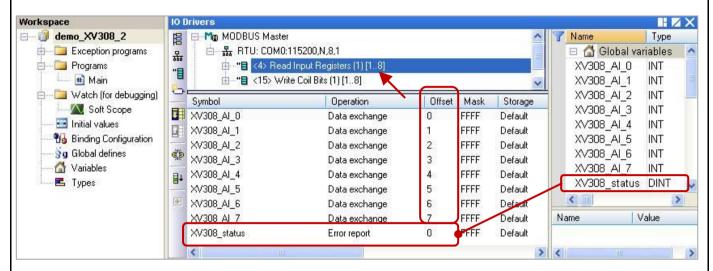

Note: The "Offset" value starts at "0" and the Modbus address of variable is equal to the "Offset" value plus 1 (Base address). Moreover, if you set the "Operation" as "Error report", the "Offset" value for the mapping variable (Date Type: DINT) must set to "0".

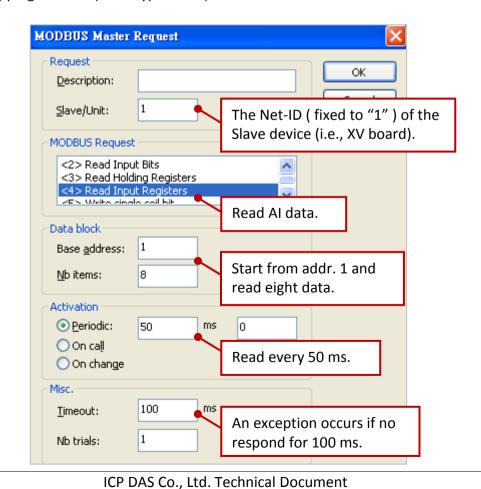

| Classification | Win-GRAF Engl | Win-GRAF English FAQ-010 |       |      |           |      |         |
|----------------|---------------|--------------------------|-------|------|-----------|------|---------|
| Author         | Janice Hong   | Version                  | 1.0.0 | Date | Jan. 2016 | Page | 18 / 25 |

2. Mouse double click the 2nd data block (i.e., <15> Write Coil Bits) to open the setting window.

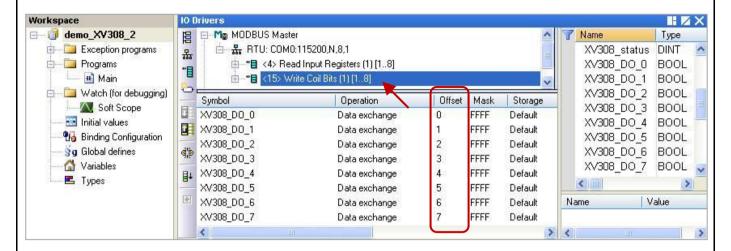

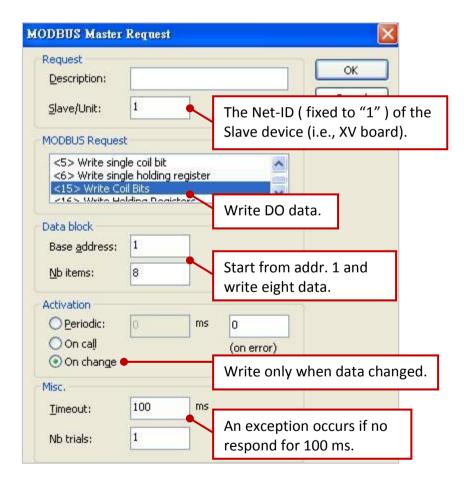

| Classification | Win-GRAF Eng | Win-GRAF English FAQ-010 |       |      |           |      |         |
|----------------|--------------|--------------------------|-------|------|-----------|------|---------|
| Author         | Janice Hong  | Version                  | 1.0.0 | Date | Jan. 2016 | Page | 19 / 25 |

### Demo description: (demo\_XV308\_3)

This demo added three data blocks, the 1st one is used to read 8 Al data, the 2nd one is used to write 4 DO data and the 3rd one is used to read only 4 DI data.

1. Mouse double click the 1st data block (i.e., <4> Read Input Registers) to open the setting window.

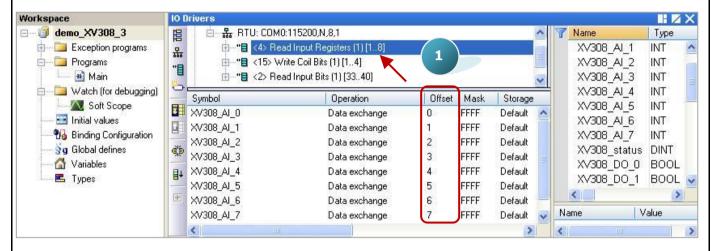

Note: The "Offset" value starts at "0" and the Modbus address of variable is equal to the "Offset" value plus 1 (Base address).

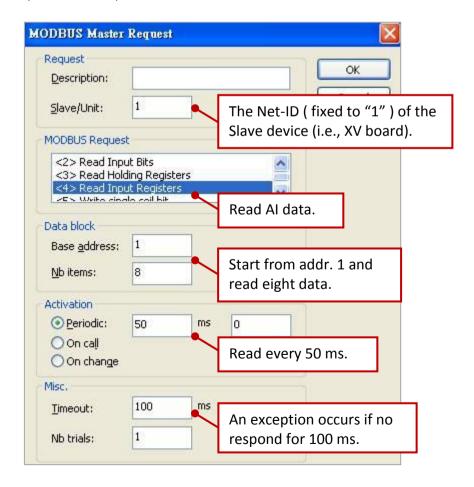

ICP DAS Co., Ltd. Technical Document

| Classification | Win-GRAF Eng |         |       |      |           |      |         |
|----------------|--------------|---------|-------|------|-----------|------|---------|
| Author         | Janice Hong  | Version | 1.0.0 | Date | Jan. 2016 | Page | 20 / 25 |

2. As the figure below, mouse double click the 2nd data block (i.e., <15> Write Coil Bits) to view the setting window.

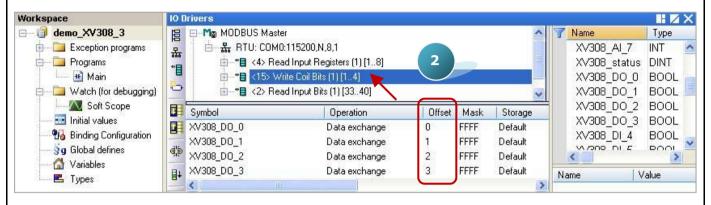

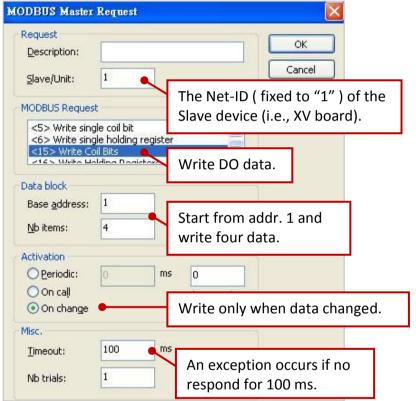

3. As the figure below, mouse double click the 3rd data block (i.e., <2> Read Input Bits) to view the setting window.

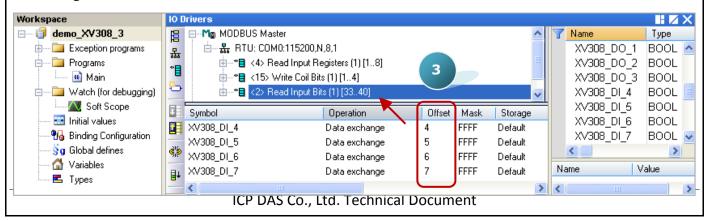

| Classification | Win-GRAF Engl |         |       |      |           |      |         |
|----------------|---------------|---------|-------|------|-----------|------|---------|
| Author         | Janice Hong   | Version | 1.0.0 | Date | Jan. 2016 | Page | 21 / 25 |

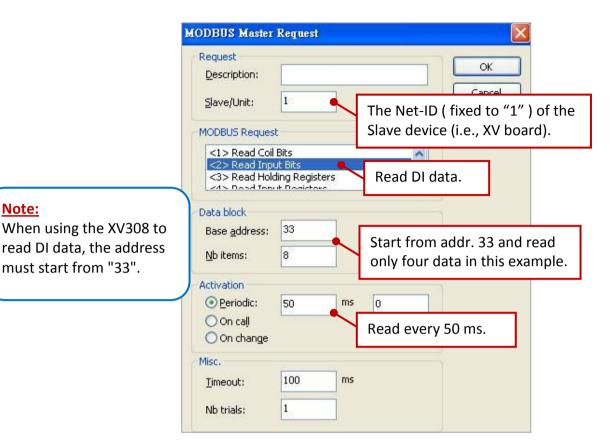

#### Connecting the XV310 (4 AI, 2 AO, 4 DI, 4 DO) 1.1.6.

The XV310 is a 4-ch analog input, 2-ch analog output, 4-ch digital input and 4-ch digital ouput board. This section provides a Win-GRAF demo projects - "demo XV310.zip".

First, go to Section 1.1 to view the XV Board instructions and then configure each AI channel by using "DCON Utility Pro CE 200.exe".

#### **Demo Description**

Note:

This demo added four data blocks. The 1st one is used to read 4 AI data, the 2nd is used to write 4 DO data, the 3rd is used to read 4 DI data and the 4th is used to write 2 AO data.

1. Mouse double click the 1st data block (i.e., <4> Read Input Registers) to open the setting window.

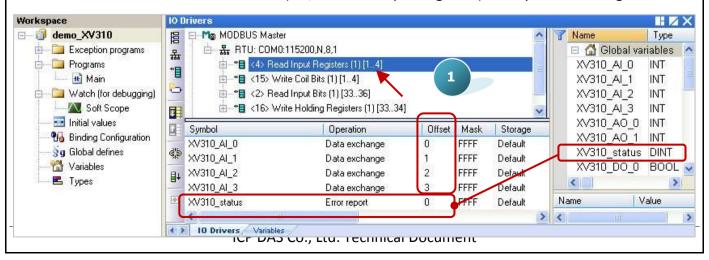

| Classification | Win-GRAF Engl |         |       |      |           |      |         |
|----------------|---------------|---------|-------|------|-----------|------|---------|
| Author         | Janice Hong   | Version | 1.0.0 | Date | Jan. 2016 | Page | 22 / 25 |

Note: The "Offset" value starts at "0" and the Modbus address of variable is equal to the "Offset" value plus 1 (Base address). Moreover, if you set the "Operation" as "Error report", the "Offset" value for the mapping variable (Date Type: DINT) must be set to "0".

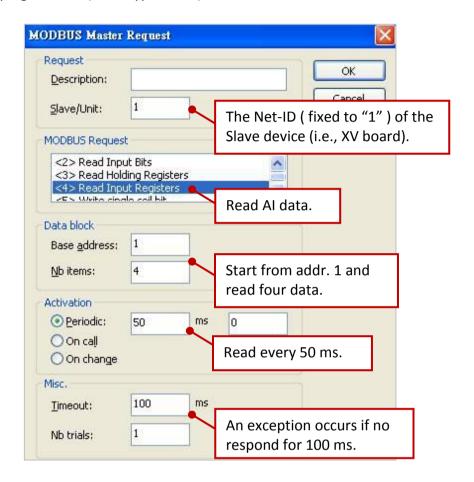

2. Mouse double click the 2nd data block (i.e., <15> Write Coil Bits) to view the setting window.

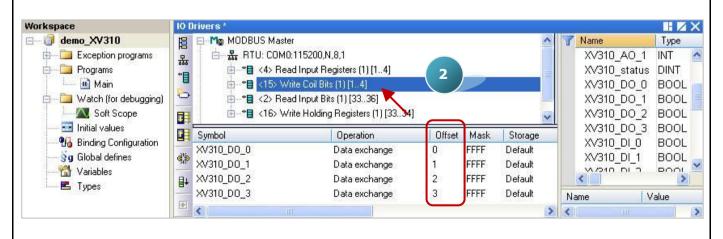

| Classification | Win-GRAF Engl |         |       |      |           |      |         |
|----------------|---------------|---------|-------|------|-----------|------|---------|
| Author         | Janice Hong   | Version | 1.0.0 | Date | Jan. 2016 | Page | 23 / 25 |

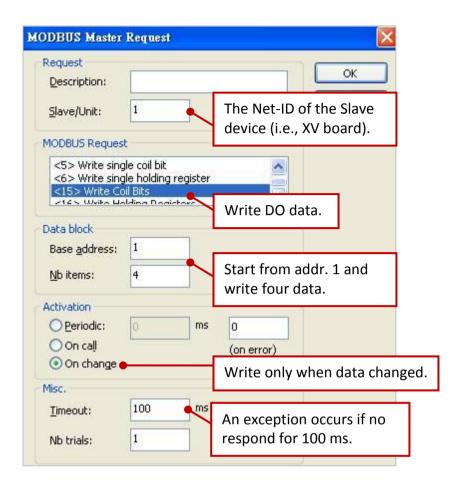

3. Mouse double click the 3rd data block (i.e., <2> Read Input Bits) to view the setting window.

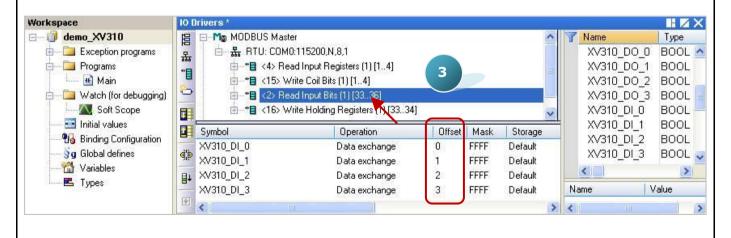

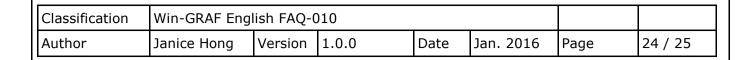

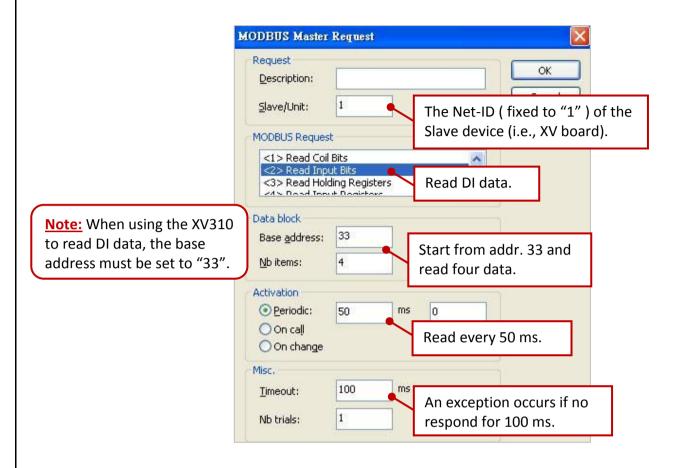

4. Mouse double click the 4th data block (i.e., <16> Write Holding Registers)

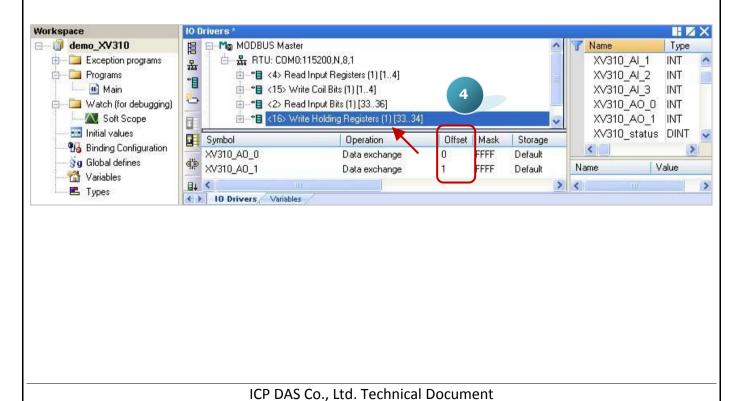

| Classification | Win-GRAF Engl |         |       |      |           |      |         |
|----------------|---------------|---------|-------|------|-----------|------|---------|
| Author         | Janice Hong   | Version | 1.0.0 | Date | Jan. 2016 | Page | 25 / 25 |
|                |               |         |       |      |           |      |         |

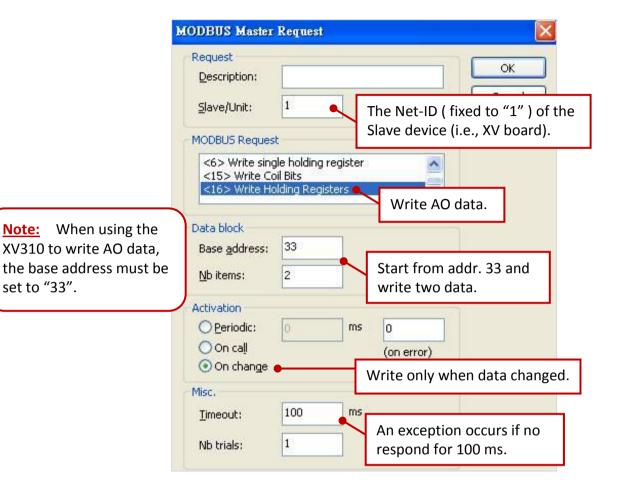